<span id="page-0-0"></span>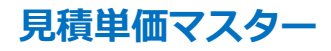

[サイドバー

<u>[新規登録](#page-1-0) [修正](#page-2-0) [単価表を既存データよりコピー](#page-3-0) [単価表の登録・未登録を一覧する](#page-4-0)</u> |

【施工仕様マスターとの関連】 見積単価マスターは施工仕様マスターの仕様№にリンクされます。

※ 単価表№は施工仕様№に絶対対応(両者同一№)ですので仕様№が登録前の場合はそれに対応する単価表の登録はできません。

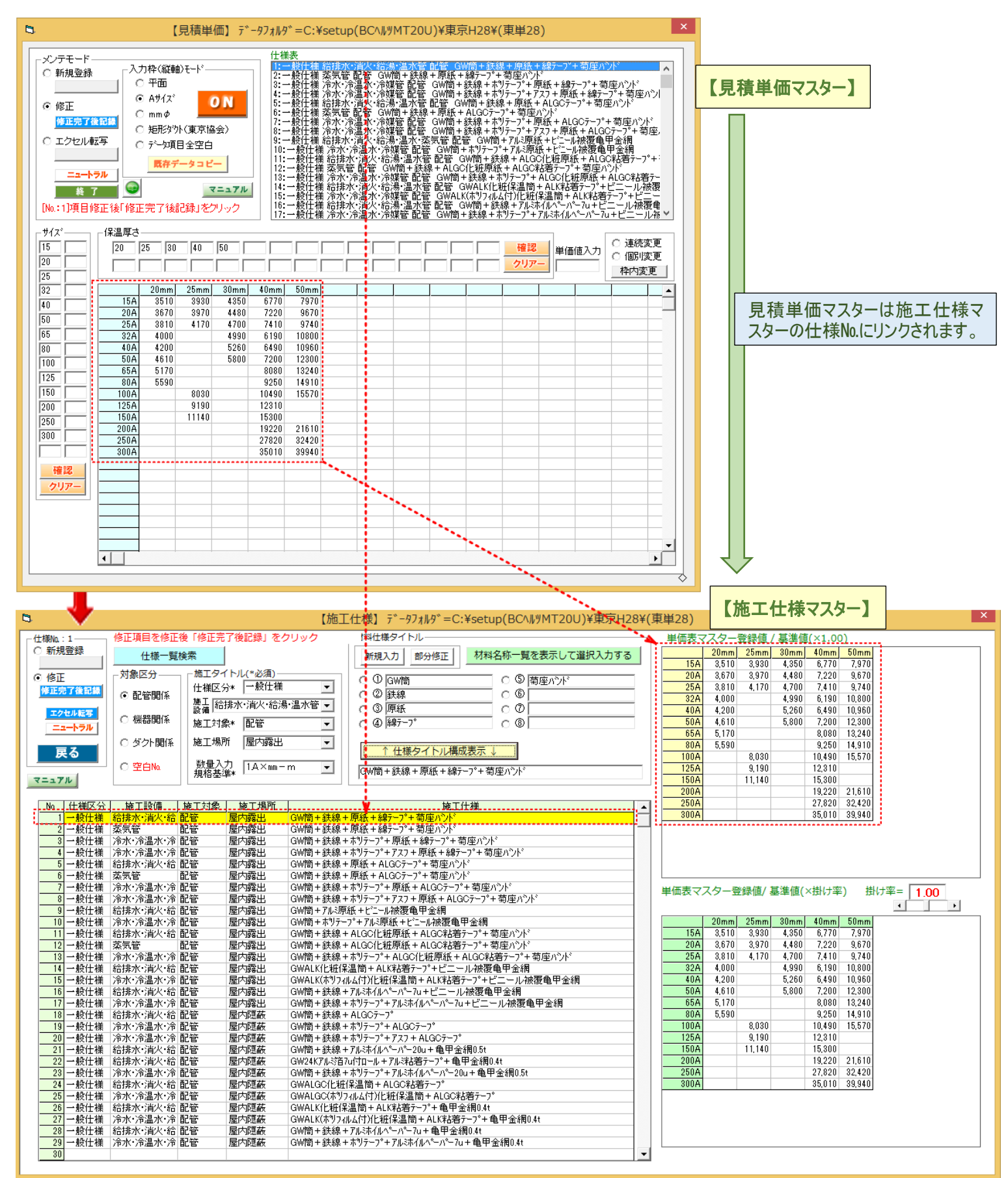

### <span id="page-1-0"></span>新規登録 (新規登録を ON)

①入力枠モードを選択 ②「ON」ボタンを押す ③保温厚さを入力 ④「確認」をクリック

⑤サイズを入力 ⑥「確認」をクリック ⑦単価金額を入力 ⑧「入力完了後記録」をクリック

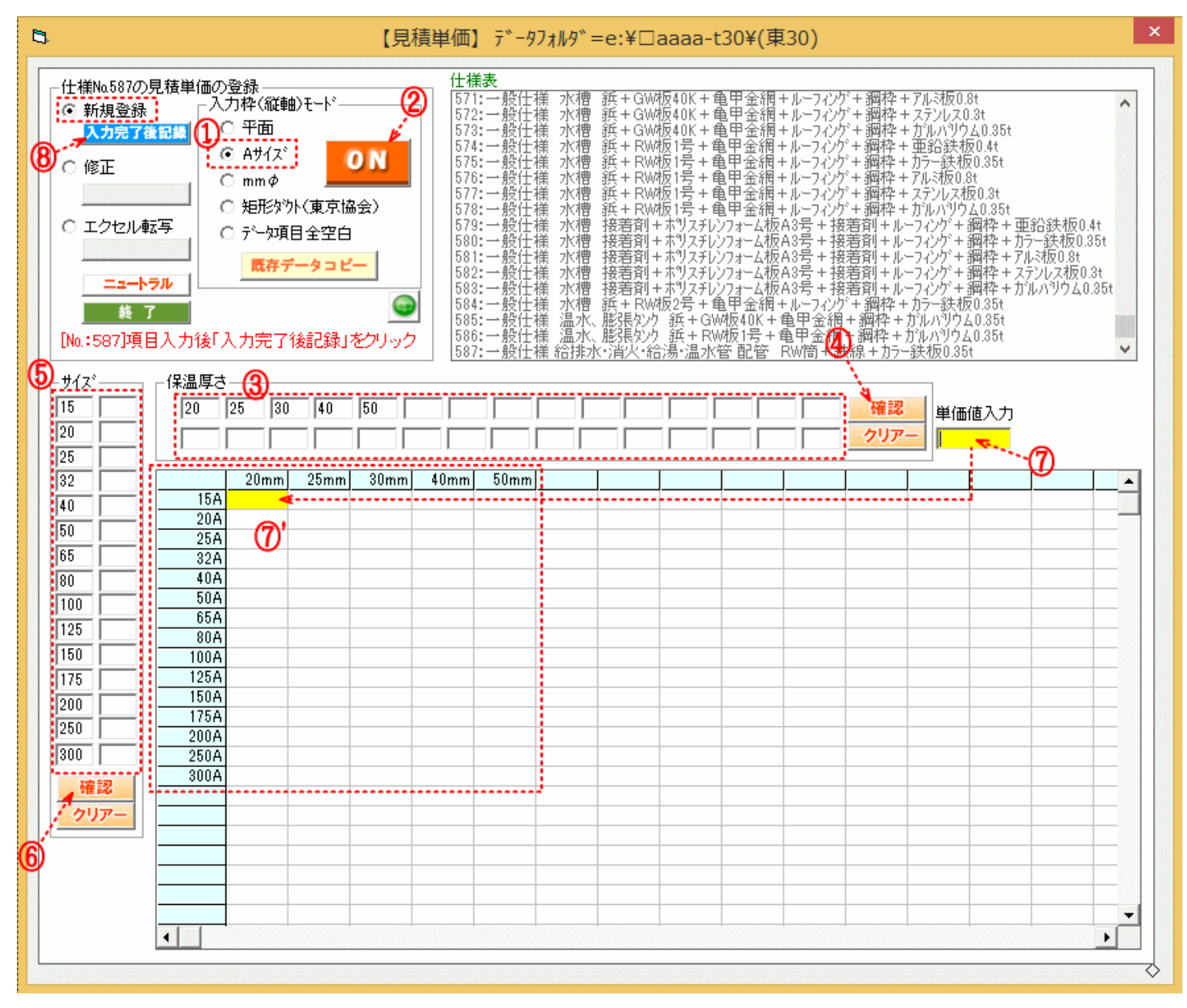

[TOP](#page-0-0) へ

## <span id="page-2-0"></span>修正 (修正を ON)

①修正を ON ②修正するデータを既存データ表より選択 ③登録の単価表が表示 ④「連続変更」「個別変更」の選択

※「連続変更」:新規登録の要領にて入力 ※「個別変更」:変更する単価値入力枠内をクリックして単価値入力

⑤完了後「修正完了後記録」をクリック

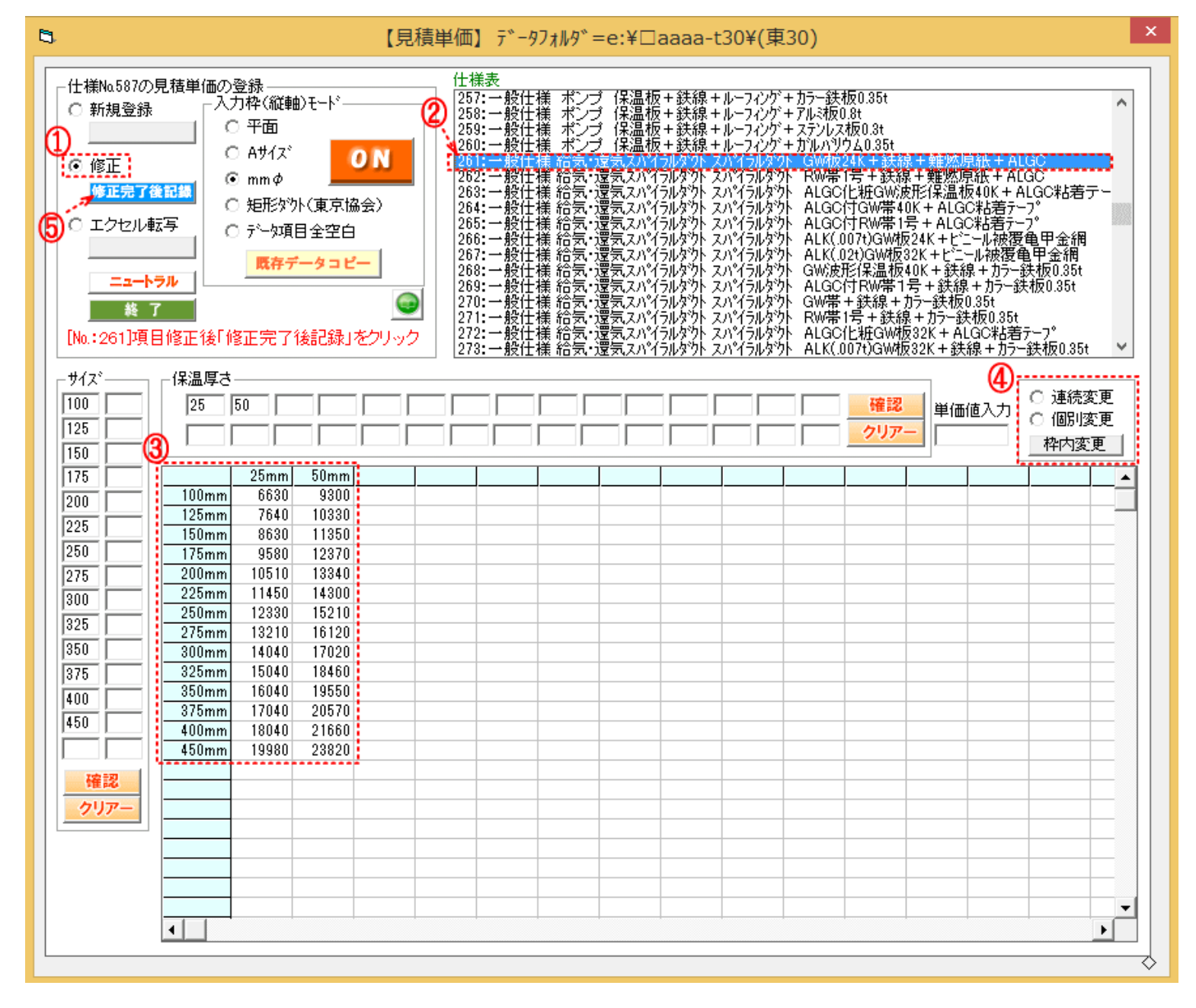

#### <span id="page-3-0"></span>単価表を既存データよりコピーする

- 1) 「修正」を ON の状態で、該当の仕様をクリックします。①
- 2) 「既存データコピー」②をクリックして「コピー入力モード」にてコピー元単価№と掛け率を入力します。③
- 3) 「表示実行」④をクリックします。

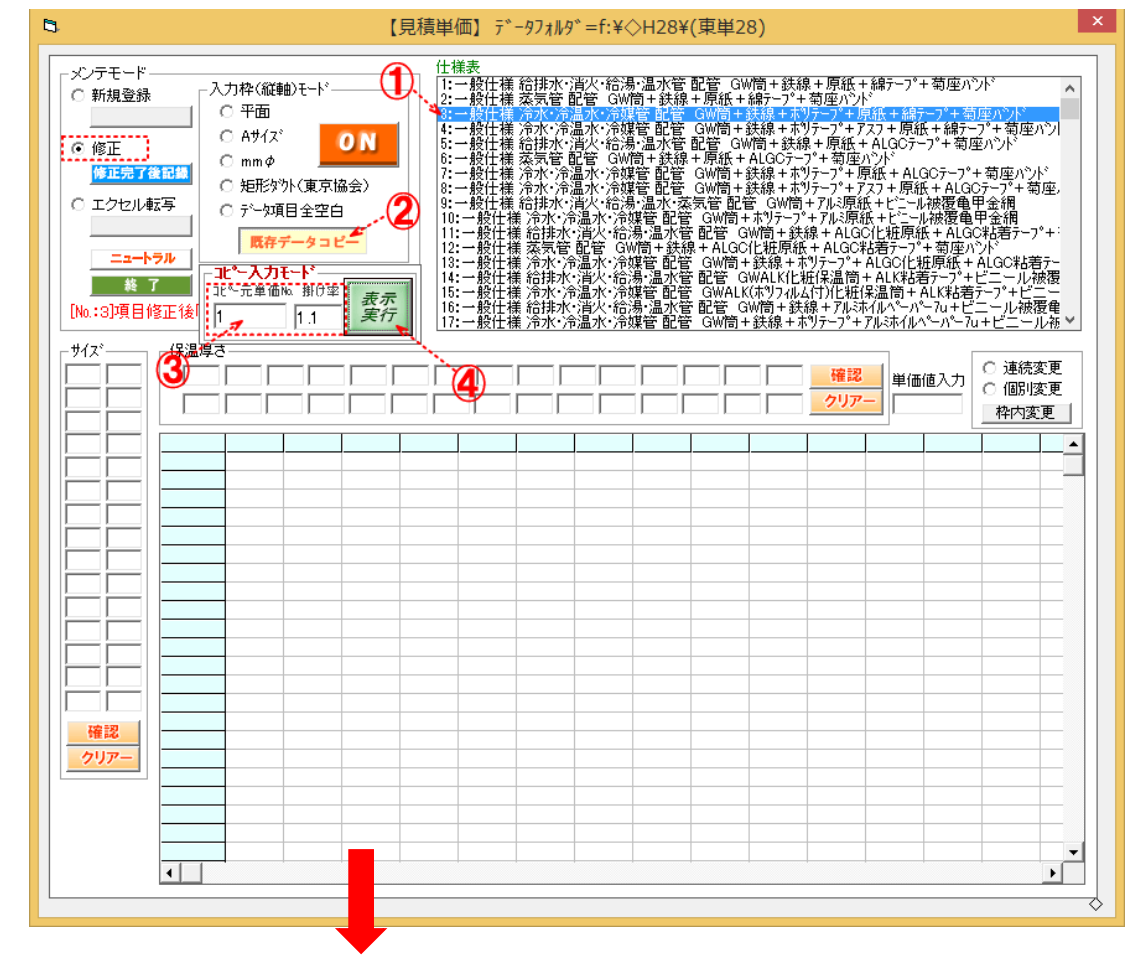

4) 仕様№1の単価表×掛け率1.1の単価表表示⑤の後、「修正完了後記録」⑥をクリックして完了です。

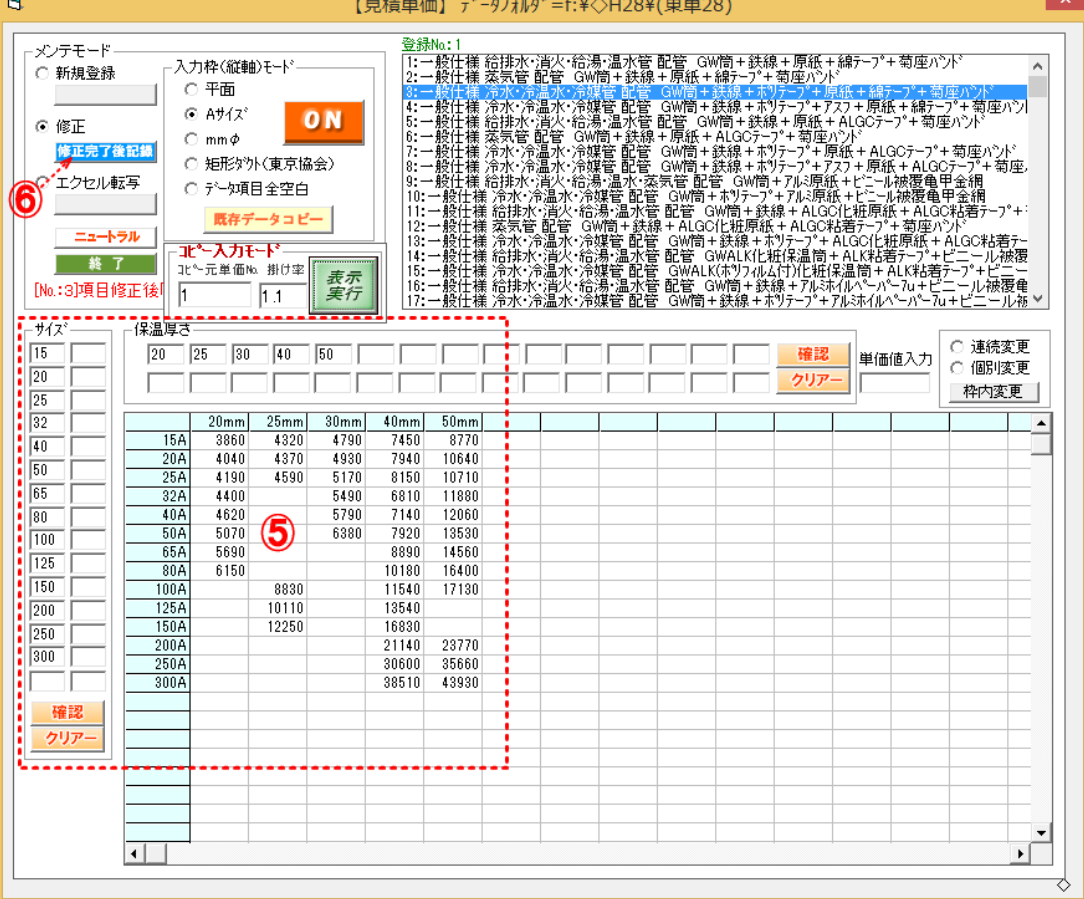

#### <span id="page-4-0"></span>単価表の登録・未登録を一覧する

「修正」モードの状態で「単価表未登録一覧」①をクリックすると、以下の表示②がでます。

【空白】→施工仕様は登録されているが、単価表は空白定義中で入力の際は「修正モード」で仕様№を指示して入力して下さい。③

【未登録】→施工仕様は登録されているが、以前に単価表が登録されたことはなく入力の際は「新規登録」で入力して下さい。④

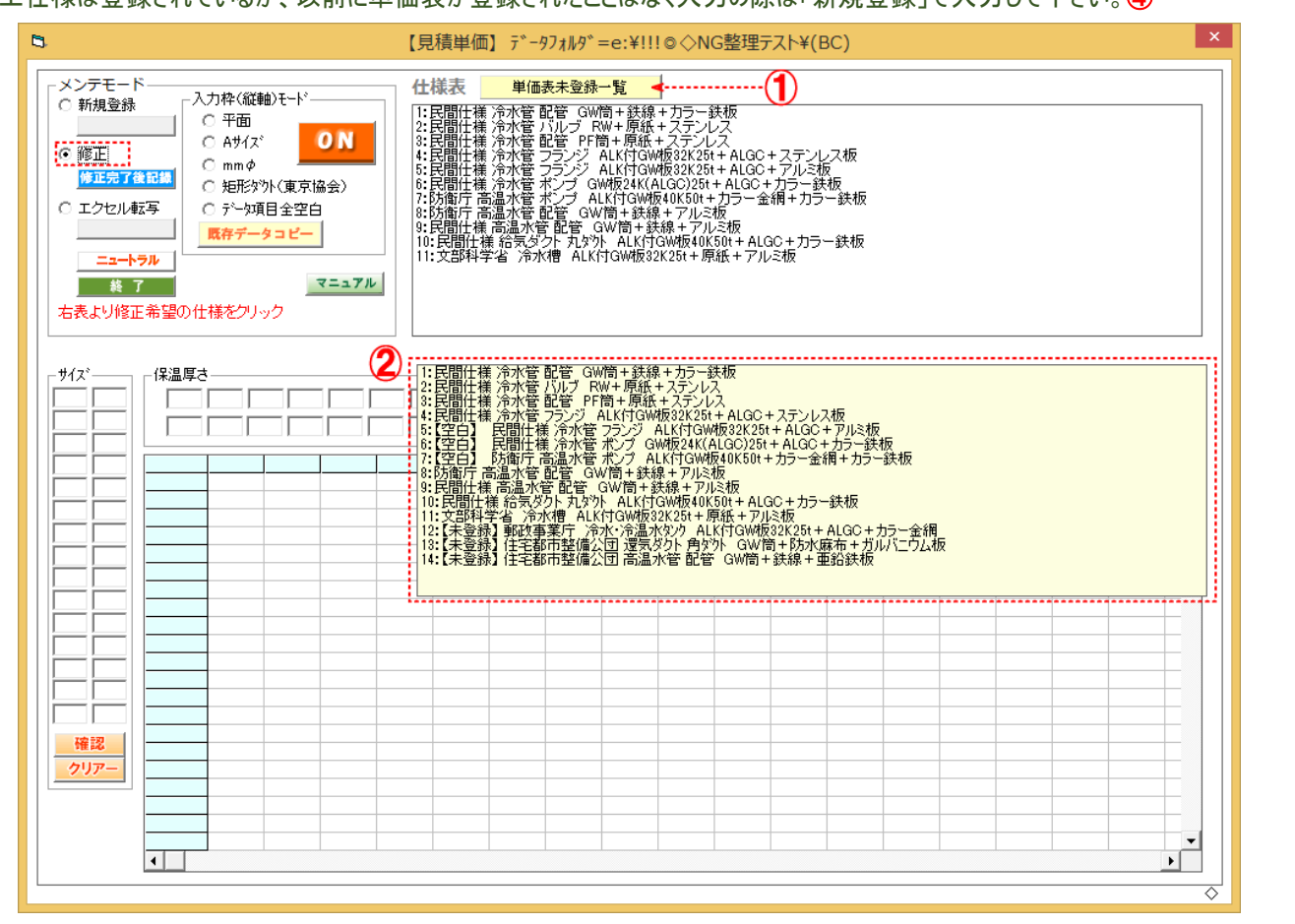

#### 【空白】表示は「修正」モードで仕様№を指示③の上、入力して下さい。

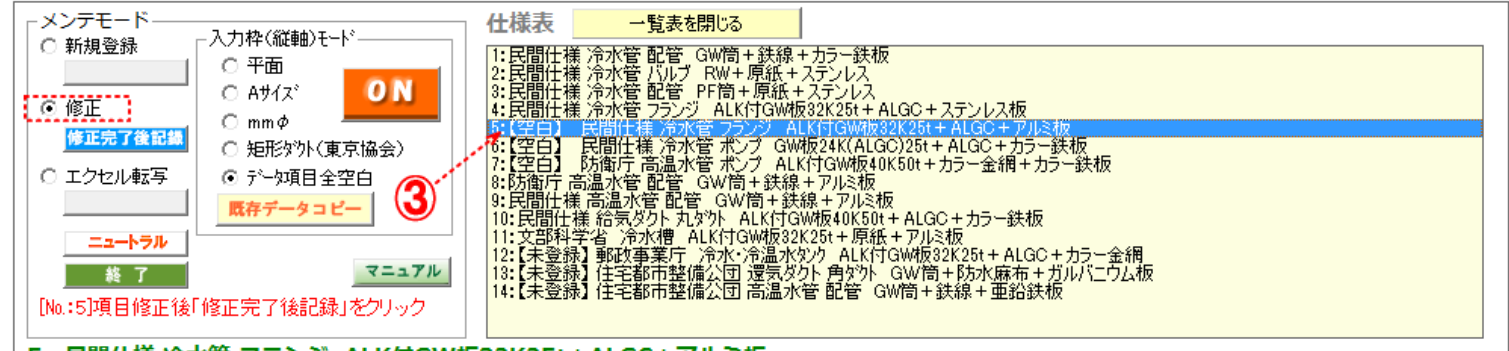

#### 5: 民間仕様 冷水管 フランジ ALK付GW板32K25t+ALGC+アルミ板

# 【未登録】表示は「新規登録」モードで入力して下さい。現登録済№のプラス 1 の仕様表に自動的にカーソルが表示④され入力待機となります。

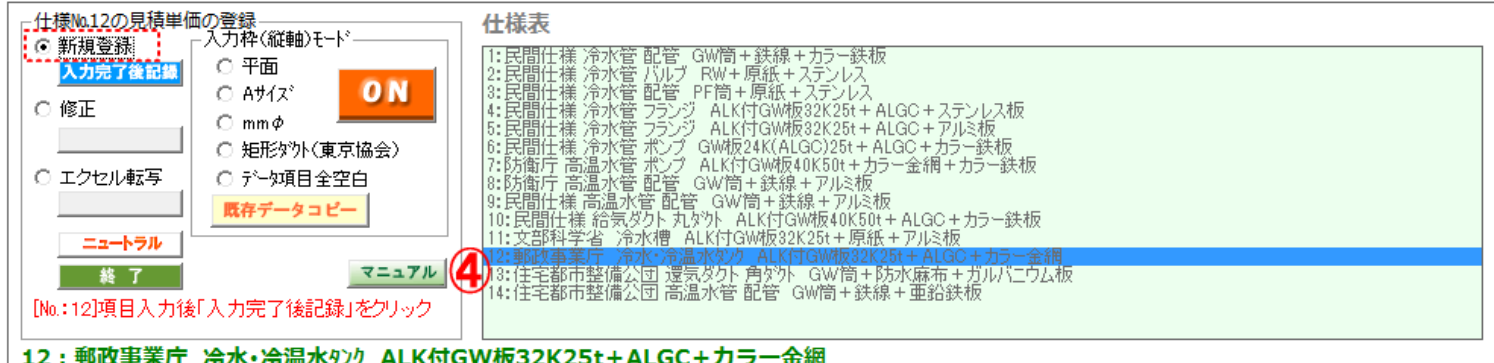

#### 12:郵政事業庁 冷水・冷温水タンク ALK付GW板32K25t+ALGC+カラー金網